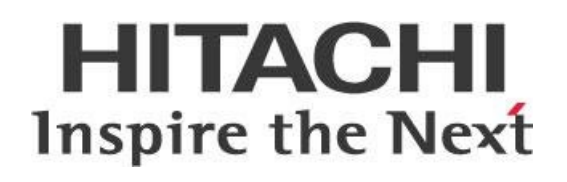

# **Pentaho Server SAML Authentication with Hybrid Authorization**

This page intentionally left blank.

## **Contents**

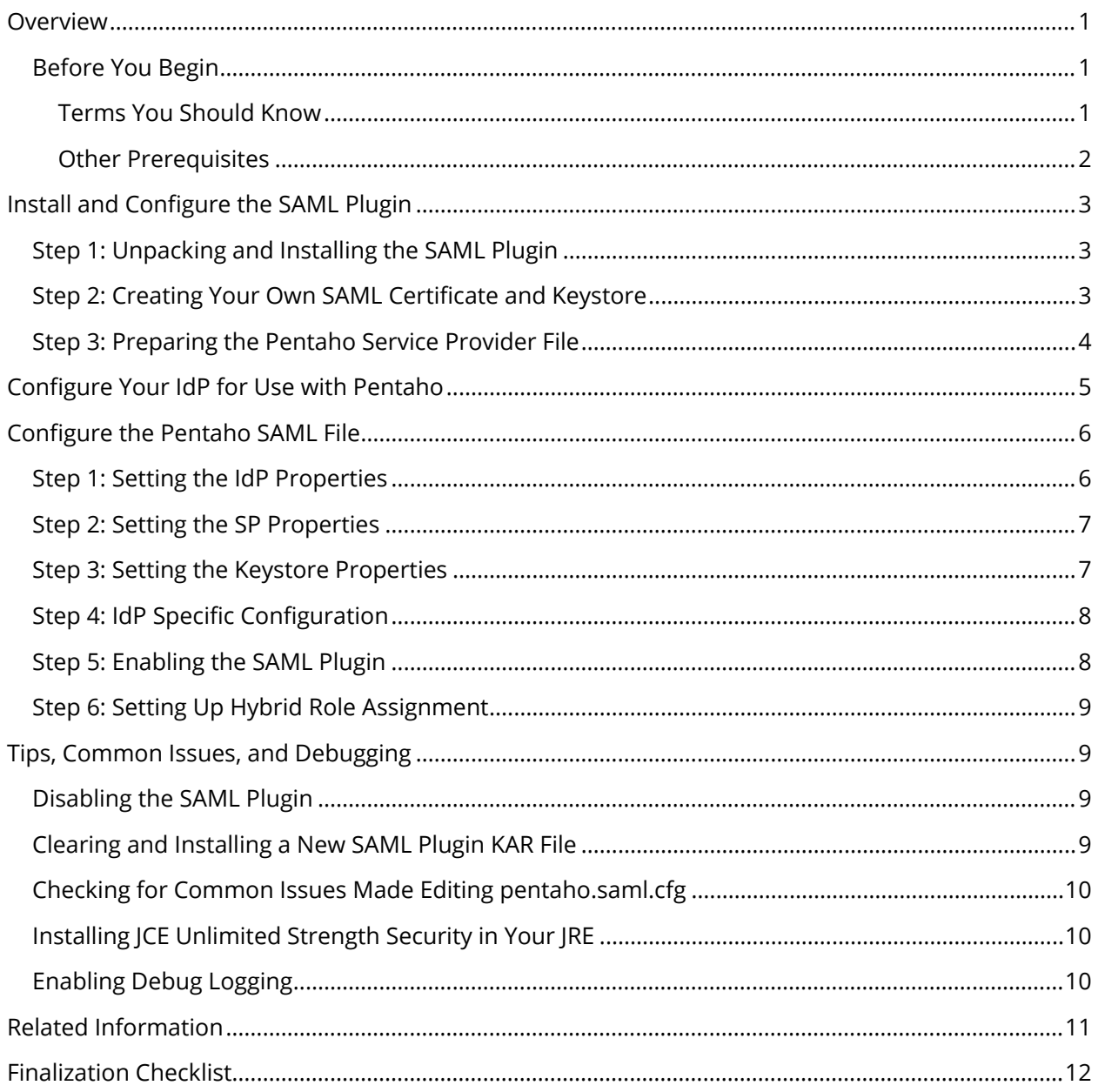

This page intentionally left blank.

## <span id="page-4-0"></span>**Overview**

SAML is a specification that provides a means to exchange an authentication assertion of the principal (user) between an identity provider (IdP) and a service provider (SP). Once the plugin is built and installed, your Pentaho Server will become a SAML service provider, relying on the assertion from the IdP to provide authentication.

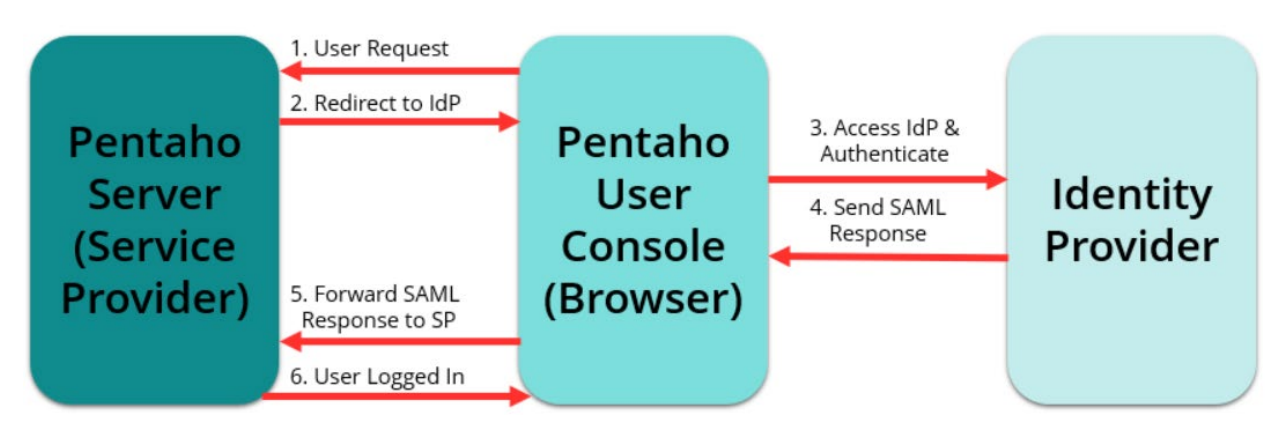

*Figure 1: SAML and Pentaho*

The intention of this document is to speak about topics generally; however, these are the specific versions covered here:

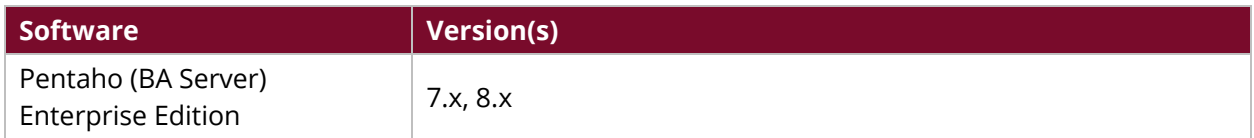

Th[e Components Reference](https://help.pentaho.com/Documentation/8.2/Setup/Components_Reference) in Pentaho Documentation has a complete list of supported software and hardware.

#### <span id="page-4-1"></span>**Before You Begin**

Before beginning, use the following information to prepare for the procedures described in the main section of the document.

#### <span id="page-4-2"></span>*Terms You Should Know*

Here are some terms you should be familiar with:

- **Identity Provider (IdP)**: issues authentication assertions in conjunction with a single sign-on (SSO) profile of SAML
- **Service Provider (SP)**: receives and accepts authentication assertions from the IdP
- **Keystore**: stores all keys necessary for SAML

#### <span id="page-5-0"></span>*Other Prerequisites*

Before you get started, you will need to:

- Select an IdP
- Have Pentaho Enterprise Edition installed
- Decide on and set up an authorization method for user role assignment
- Build a Karaf archive that will be installed in the Pentaho Server:
	- o Download the [Engineering Samples Repository zip file](https://github.com/pentaho/pentaho-engineering-samples) (whichever is the right branch for your Pentaho version)
	- o Compile the sample

*SAML capabilities are currently provided as source code in an engineering sample and are therefore not distributed by Pentaho in a binary form.*

## <span id="page-6-0"></span>**Install and Configure the SAML Plugin**

This section will guide you through the steps of installing and configuring the SAML plugin files for the Pentaho Server. More information on these topics is available here:

- [Step 1: Unpacking and Installing the SAML Plugin](#page-6-1)
- [Step 2: Creating Your Own SAML Certificate and Keystore](#page-6-2)
- [Step 3: Preparing the Pentaho Service Provider File](#page-7-0)

#### <span id="page-6-1"></span>**Step 1: Unpacking and Installing the SAML Plugin**

First, you will need to unpack the SAML files and place them in the correct directories. Once the plugin is installed, the pentaho.saml.cfg file will be created in the \$SERVER HOME/pentahosolutions/system/karaf/etc directory:

- 1. Verify that the Pentaho Server has started by checking the catalina. log located in the tomcat/logs directory.
- 2. Make sure that you have these three files in your SAML file package:
	- a. pentaho-saml-sample.kar
	- b. applicationContext-spring-security-saml.xml
	- c. logout.jsp
- 3. Place the pentaho-saml-sample.kar file into this directory: pentaho-solutions/system/karaf/deploy
- 4. Stop the Pentaho Server.
- 5. Place the applicationContext-spring-security-saml.xml file into the pentahosolutions/system directory.
- 6. Copy the logout.jsp into the \$SERVER\_HOME/tomcat/webapps/pentaho directory.

#### <span id="page-6-2"></span>**Step 2: Creating Your Own SAML Certificate and Keystore**

You may create your own SAML assertion signing and encryption certificate or obtain a signed certificate from a certificate authority. If you do obtain a certificate, make sure that it uses a hash algorithm supported by your IdP, such as SHA-1 or SHA-256.

Here is the process of creating your own SAML certificate and keystore. Make sure to change the directory path, along with the passwords for the storepass and the keypass shown in red in the example below. These passwords do not need to be the same.

- 1. Navigate to the \$SERVER HOME directory and create a folder named saml.
- 2. Open a terminal or command prompt and make \$SERVER\_HOME/saml your working directory.
- 3. Run the keytool command to generate a self-signed certificate.

```
$PENTAHO JAVA HOME/bin/keytool -genkey -alias saml -keystore
$SERVER_HOME/saml/saml.keystore.jks -storepass changeit -keyalg RSA –
keypass changeit
```
#### <span id="page-7-0"></span>**Step 3: Preparing the Pentaho Service Provider File**

Creating the SP metadata is usually a prerequisite to obtaining identity provider metadata from the IdP service of choice.

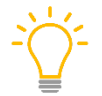

*If you do not already have an SP metadata file, download [this sample](https://github.com/pentaho/pentaho-engineering-samples/blob/master/Samples_for_Extending_Pentaho/Reference%20Implementations/Security/SAML%202.0/documentation/resources/pentaho-sp.xml) into a Unix-formatted file called pentaho-sp.xml for editing.*

This section describes how to modify a template SP metadata file to match your Pentaho Server installation:

1. Move or copy your SP metadata file to the \$SERVER HOME/saml folder.

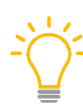

*Moving the SP metadata file to this location makes it easier to follow along in these directions. If you move the file elsewhere, modify these instructions accordingly.*

- 2. Locate the tag entries for <md: SingleLogoutService> and <md:AssertionConsumerService> and replace the values of the Location attribute with the correct protocol, hostname, and port for your environment.
- 3. Export the contents of your saml signing certificate (and additional encryption certificate if you generated one) to a base64 representation using the following keytool command:

```
$PENTAHO JAVA HOME/bin/keytool -exportcert -keystore
$SERVER_HOME/saml/saml.keystore.jks -storepass changeit -alias saml -rfc
```
You should get certificate data that looks like this:

```
-----BEGIN CERTIFICATE----
CERTIFICATE 
DATA
PAYLOAD
-----END CERTIFICATE-----
```
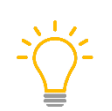

*The use attribute of the parent <md:KeyDescriptor> tag defines if you are dealing with the signing or encryption certificate. The same certificate data can be used in both spots.*

4. Copy the content of the certificate data payload, omitting the BEGIN and END lines, into the appropriate <ds:X509Certificate> entry tag.

## <span id="page-8-0"></span>**Configure Your IdP for Use with Pentaho**

This section walks you through the basic steps needed to configure your chosen IdP for SAML.

**First**, get the IdP metadata file by following these steps:

- 1. Provide your Pentaho SP XML file to your IdP administrator.
- 2. Have your IdP administrator register Pentaho as a service provider with the IdP.
- 3. Get your IdP metadata XML file from your IdP administrator.

Depending on your IdP and its configuration and requirements, your IdP administrator may also provide you with certificates used for communicating with the IdP.

If you *do not* need to import certificates into your SAML keystore, skip to the next section, [Configure](#page-9-0)  [the Pentaho SAML File.](#page-9-0)

If you *do* need to import those certificates:

- 1. Get the certificates from your IdP administrator.
- 2. Open a CMD prompt.
- 3. Replace the keystore passwords and paths in this example command, then run it from a terminal:

\$PENTAHO\_JAVA\_HOME/bin/keytool -import –alias **saml** -keystore **\$SERVER\_HOME/saml/saml.keystore.jks** -storepass **changeit** -file \$SERVER\_HOME/saml/saml.signing.cer

## <span id="page-9-0"></span>**Configure the Pentaho SAML File**

After you have the IdP metadata XML file, you will need to edit the pentaho.saml.cfg file to configure the IdP to work with SAML. At this point, you should have the following:

- A saml folder with an IdP metadata XML file
- A SP metadata XML file
- A keystore file

When editing the pentaho.saml.cfg file, note that absolute paths (no variables) must be listed in the file.

## *In the examples below, we use \$SERVER\_HOME=/pentaho to represent the absolute path.*

The SP, IdP, and keystore files can be referenced using filesystem, URL, or classpath locations. Using the filesystem properties (saml.idp.metadata.filesystem, saml.sp.metadata.filesystem, and saml.keystore.filesystem) is the recommended method. Only one property of each file type should be enabled at any time, and the unused properties should be commented out.

You can find more information on the following topics here:

- [Step 1: Setting the IdP Properties](#page-9-1)
- [Step 2: Setting the SP Properties](#page-10-0)
- [Step 3: Setting the Keystore Properties](#page-10-1)
- [Step 4: IdP Specific Configuration](#page-11-0)
- Step 5: [Enabling the SAML Plugin](#page-11-1)
- [Step 6: Setting Up Hybrid Role Assignment](#page-12-0)

#### <span id="page-9-1"></span>**Step 1: Setting the IdP Properties**

The first thing you will need to do is to set the saml.idp.url property which is used to select the proper EntityDescriptor from the referenced saml.idp.xml file:

- 1. Navigate to the \$SERVER HOME/saml directory and open the idp. xml file.
- 2. Locate the <EntityDescriptor> tag and copy the value of the entityID attribute.

<EntityDescriptor ID="..." entityID="**http://the-idp-url"** xmlns=

- 3. Set the value of the saml.idp.url property to the copied entityID value.
- 4. Verify that the entries for saml.idp.metadata.url and saml.idp.metadata.classpath are commented out.
- 5. Make sure that the entry for saml.idp.metadata.filesystem is uncommented.
- 6. Change the path for the saml.idp.metadata.filesystem to match the path of your IdP metadata XML file:

saml.idp.metadata.filesystem=**/pentaho/saml/idp.xml**

#### <span id="page-10-0"></span>**Step 2: Setting the SP Properties**

This example will use the filesystem method, since earlier instructions directed you to save the pentaho-sp.xml file.

*The saml.sp.metadata.entityId property defaults to a value of pentaho. This value must match the entityID in the SP metadata XML file and the party trust configured in the IdP. Editing this value is not recommended.*

- 1. Verify that the entries for saml.sp.metadata.url and saml.sp.metadata.classpath are commented out.
- 2. Make sure the entry for saml.sp.metadata.filesystem is uncommented.
- 3. Change the path for the saml.sp.metadata.filesystem to match the path of your SP metadata XML file:

saml.sp.metadata.filesystem=**/pentaho/saml/pentaho-sp.xml**

#### <span id="page-10-1"></span>**Step 3: Setting the Keystore Properties**

All the certificates needed for signing, encryption, and communication with SAML servers need to be in a single keystore file.

- 1. Verify that the entries for the saml.keystore.url and saml.keystore.classpath properties are commented out.
- 2. Make sure the entry for saml. keystore. filesystem is uncommented.
- 3. Change the value of saml.keystore.filesystem to:

```
saml.keystore.filesystem=/pentaho/saml/saml.keystore.jks
```
4. Locate the saml. keystore.default.key property and change it to match the alias of your saml signing certificate. The path set up before referenced a self-signed certificate aliased as saml, which would be configured as:

```
saml.keystore.default.key=saml
```
5. Locate and set the keystore password with the saml. keystore. password property. This should match the password used as the -storepass argument when you obtained a SAML [signing certificate.](#page-6-2)

```
saml.keystore.password=changeit
```
6. If any of your certificate private key passwords include the colon : character, change the saml.username.password.delimiter.char property to a valid delimiter character not included in any of the key passwords.

7. Provide a comma-separated list of alias<delimiter>password to allow the Pentaho SAML plugin to read private keys in the saml. keystore.private.username.passwords property:

saml.keystore.private.username.passwords=saml:**changeit**,saml2:**changeit**

*The saml.keystore.private.username.passwords property refers to username, which is equivalent to key alias.*

#### <span id="page-11-0"></span>**Step 4: IdP Specific Configuration**

Set the following properties in pentaho.saml.cfg to match the configuration of your IdP:

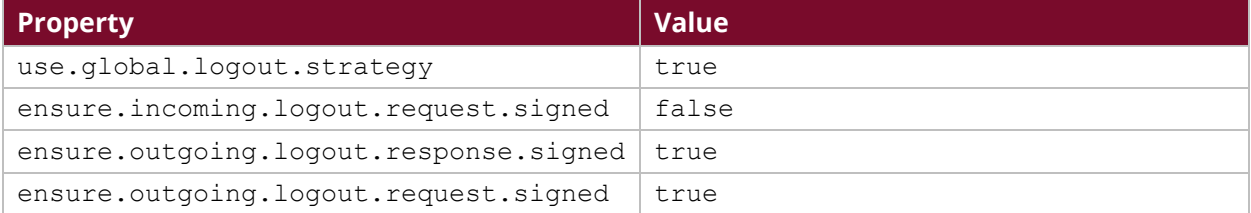

#### *Table 1: pentaho.saml.cfg Properties*

#### <span id="page-11-1"></span>**Step 5: Enabling the SAML Plugin**

To enable the SAML plugin:

- 1. Shut down the Pentaho Server, if it is running.
- 2. Locate the \$SERVER\_HOME/pentaho-solutions/system directory and open the pentaho-spring-beans.xml file with any text editor.
- 3. Find the line that references <import resource="applicationContext-springsecurity-jdbc.xml"./> and add this line directly beneath it:

<import resource="applicationContext-spring-security-saml.xml" />

- 4. Save and close the pentaho-spring-beans. xml file.
- 5. In the same directory, locate the security. properties file and open it.
- 6. Change the provider value in the top line to saml:

```
provider=saml
```
At this point, you may start the Pentaho Server to test with native role assignment, which allows you to test and receive the Authenticated role.

#### <span id="page-12-0"></span>**Step 6: Setting Up Hybrid Role Assignment**

The use of either JDBC or LDAP hybrid role assignment (authorization) is required for all functions of the Pentaho User Console (PUC) to work. The authorization.provider property allows you to choose the authorization method to delegate to, while SAML will be used for user authentication.

- 1. Set the value of authorization.provider in pentaho.saml.cfg to the selected role provider (generally ldap or jdbc).
- 2. Start the Pentaho Server to test.

## <span id="page-12-1"></span>**Tips, Common Issues, and Debugging**

Here are some configuration and troubleshooting tips for SAML:

#### <span id="page-12-2"></span>**Disabling the SAML Plugin**

If you decide to disable the SAML plugin, reverse the changes that you made to enable it by:

- 1. Shutting down the Pentaho Server, if it is running.
- 2. Commenting out the line added that imports applicationContext-spring-securitysaml.xml that was added to the pentaho-spring-beans.xml file.
- 3. Changing the provider value in the security. properties file back to a non-saml value, such as jackrabbit, jdbc, or ldap.

#### <span id="page-12-3"></span>**Clearing and Installing a New SAML Plugin KAR File**

When changes are made, and a new KAR file is produced, it must be redeployed to the Pentaho Server. To perform a redeploy, you must clear the Karaf cache, remove the previously deployed KAR file, and restart the Pentaho Server.

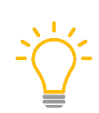

*This will create a new pentaho-solutions/system/karaf/etc/pentaho.saml.cfg file, so you should move your old file, let the plugin installation process create a new file, and then compare the contents of the files to see what you might need to change in the new file.*

- 1. Shut down the Pentaho Server.
- 2. Delete the data subfolders of the server's \$SERVER\_HOME/pentahosolutions/system/karaf/caches/default/.
- 3. Delete the SAML KAR file from the server's \$SERVER\_HOME/pentahosolutions/system/karaf/deploy/.
- 4. Add the new SAML KAR file in the same directory.
- 5. Start the Pentaho Server and wait for Karaf to rebuild its cache and deploy/install the new KAR.
- 6. Shut down the Pentaho Server.
- 7. Start the Pentaho Server again.

#### <span id="page-13-0"></span>**Checking for Common Issues Made Editing pentaho.saml.cfg**

- Ensure there is only one active setting specifying external configuration files (saml.sp.metadata, saml.idp.metadata, saml.keystore) By default, the classpath version is active, but the recommended configuration is filesystem. Ensure the other methods are disabled with the  $\#$  at the beginning of their property line.
- Verify the value of the saml.sp.metadata.entityId property matches the entityId specified in the root tag of the SP metadata.

#### <span id="page-13-1"></span>**Installing JCE Unlimited Strength Security in Your JRE**

This step is required so the JVM can use larger key sizes for your certificate. Without installing JCE Unlimited Strength, you may notice InvalidKeyException errors in the Pentaho Server Tomcat logs.

- 1. [Download](http://www.oracle.com/technetwork/java/javase/downloads/index.html) the appropriate JCE Unlimited Strength archive for the version of the Java Runtime you have hosting Tomcat for your Pentaho Server.
- 2. Follow the instructions to install, which will be packaged with the download in a README file.

### <span id="page-13-2"></span>**Enabling Debug Logging**

To enable debug logging:

- 1. Open \$SERVER\_HOME/tomcat/webapps/Pentaho/WEB-INF/log4j.xml.
- 2. Add the following  $log4j$  directives:

```
<category name="org.springframework.security">
<priority value="INFO"/>
</category>
<category name="org.springframework.security.saml">
<priority value="DEBUG"/>
</category>
<category name="org.pentaho.platform.spring.security.saml">
<priority value="DEBUG" />
</category>
<category name="org.opensaml">
<priority value="DEBUG" />
</category>
```
3. Restart the Pentaho Server.

## <span id="page-14-0"></span>**Related Information**

Here are some links to information that you may find helpful while using this best practices document:

- [GitHub: Samples for Extending Pentaho](https://github.com/pentaho/pentaho-engineering-samples)
- [GitHub: Sample for SAML](https://github.com/pentaho/pentaho-engineering-samples/blob/master/Samples_for_Extending_Pentaho/Reference%20Implementations/Security/SAML%202.0/documentation/resources/pentaho-sp.xml)
- [Pentaho Components Reference](https://help.pentaho.com/Documentation/8.2/Setup/Components_Reference)
- [Pentaho: LDAP Security](https://help.pentaho.com/Documentation/8.2/Setup/Administration/User_Security/LDAP)
- [Pentaho: Manual LDAP/JDBC Hybrid Configuration](https://help.pentaho.com/Documentation/8.2/Setup/Administration/User_Security/JDBC#Manual_LDAP.2FJDBC_Hybrid_Configuration)

## <span id="page-15-0"></span>**Finalization Checklist**

This checklist is designed to be added to any implemented project that uses this collection of best practices, to verify that all items have been considered and reviews have been performed.

Name of the Project:\_\_\_\_\_\_\_\_\_\_\_\_\_\_\_\_\_\_\_\_\_\_\_\_\_\_\_\_\_\_\_\_\_\_\_\_\_\_\_\_\_\_\_\_\_\_\_\_\_\_\_\_\_\_\_\_\_\_\_\_\_\_\_\_\_\_\_

Date of the Review:\_\_\_\_\_\_\_\_\_\_\_\_\_\_\_\_\_\_\_\_\_\_\_\_\_\_\_\_\_\_\_\_\_\_\_\_\_\_\_\_\_\_\_\_\_\_\_\_\_\_\_\_\_\_\_\_\_\_\_\_\_\_\_\_\_\_\_\_

Name of the Reviewer:\_\_\_\_\_\_\_\_\_\_\_\_\_\_\_\_\_\_\_\_\_\_\_\_\_\_\_\_\_\_\_\_\_\_\_\_\_\_\_\_\_\_\_\_\_\_\_\_\_\_\_\_\_\_\_\_\_\_\_\_\_\_\_\_\_

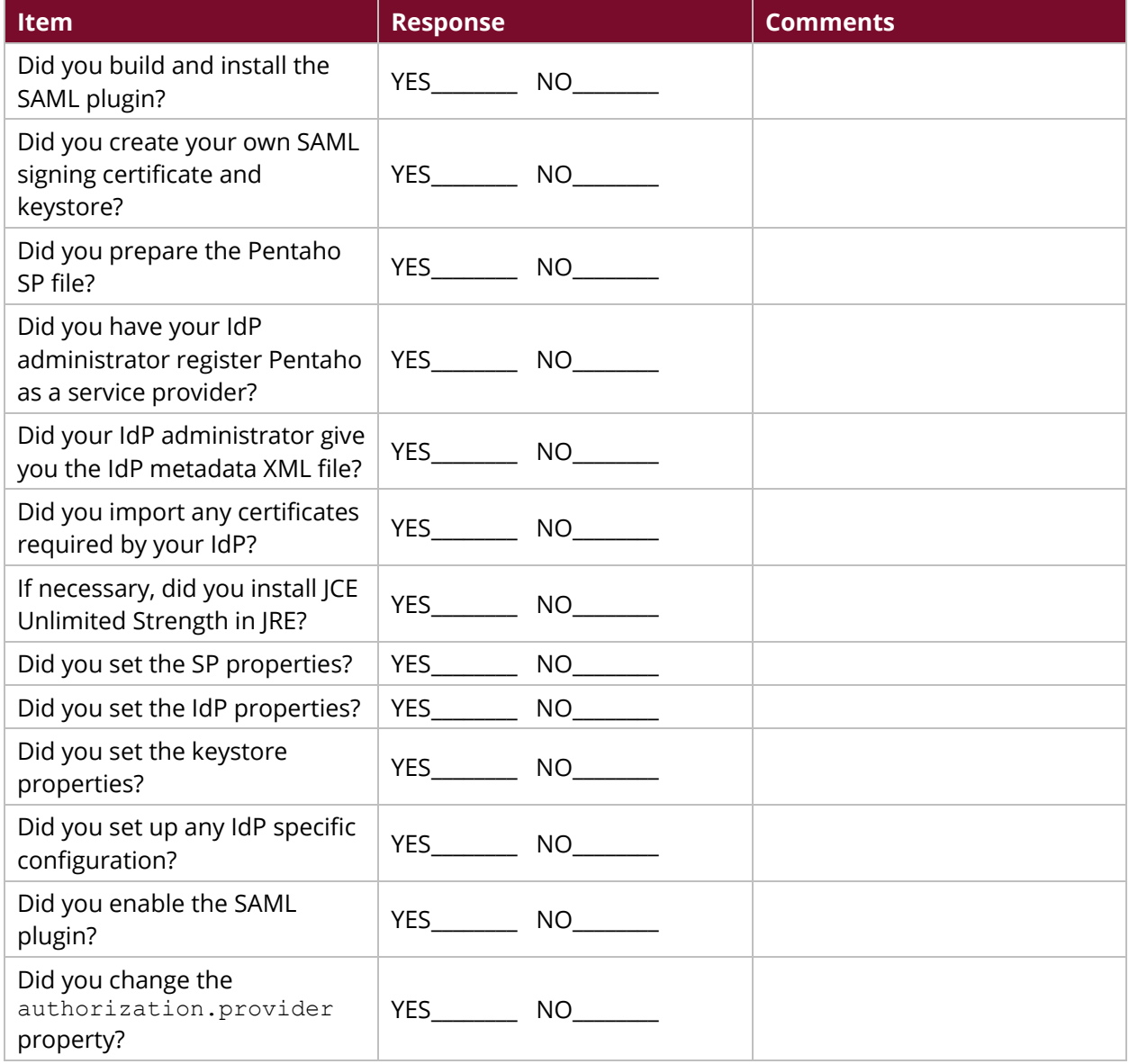